# **IMPORTING COLOR PALETTES INTO DESKTOP PUBLISHING APPLICATIONS**

Custom CMYK data has been developed of 1089 colors from the Solid Color Coated library of the PANTONE MATCHING SYSTEM® for the optimal reproduction on a specific output device. Factors taken into consideration are inkset, screening, and substrate, all which can effect the output of color. This document is intended as a guide to help you use the PANTONE Calibrated palettes in your favorite desktop publishing and graphic design applications. To make it easy for you to use these visually calibrated colors, we have made a number of applicationspecific, ready-to-use palette files for a number of Macintosh® and Windows® applications

The files provided have been organized and formatted for Macintosh and Windows operating systems. Each of these folders contain a collection of platform and application specific visually calibrated palettes. There are folders by product name or software publisher to help you locate the particular file you are seeking.

### **SUPPORTED APPLICATIONS**

We have tried to provide ready-to-use PANTONE Calibrated palettes for a variety of design and publishing applications. In case, you don't see your favorite application supported, we have provided a PANTONE Calibrated color chart in EPS and TIFF format.

Most applications, if they are cross-platform, handle loading color palettes in identical ways. The instructions provided for the use of each file type, where appropriate, are cross-platform. If there are differences in handling color palettes, it will be noted accordingly.

**Please note:** It is best to refer to the user manual of the application being used for the most accurate and current information on color palette handling.

PANTONE® and other Pantone, Inc. trademarks are the property of Pantone, Inc. All trademarks are the property of their respective owners. Copyright Pantone, Inc. 2003

Although Macintosh does not require filename extensions (with the exception of Freehand), we have listed the appropriate filename extensions here for your reference. The default file identification assigned is that used for these applications running on a PC

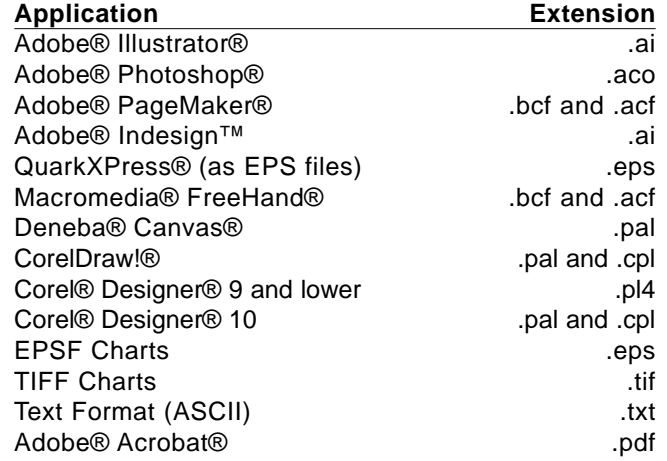

### **EPSF, TIFF and ACROBAT CHARTS**

Some presentation or drawing programs may not be listed here as supported applications. If this is the case, you can bring your custom colors into these applications by using any of the appropriate color chart formats. For this to work, the application must have a tool (like an eyedropper) that you can use to pick up colors from an imported graphic.

EPSF and TIFF charts are also very useful in many applications because they are easy to import and apply. Additionally, the PANTONE Color Names are provided in the EPSF and TIFF palettes, whereas some applications do not support naming colors in their native file or palette format.

### **IMPORTING COLOR PALETTES**

This section explains the general steps to follow to load a color palette into other applications. In addition to following these general guidelines, refer to the manuals that came with the other applications for detailed information about loading and using color palettes.

### **Adobe® Illustrator®**

### **To open a color palette in Adobe Illustrator 7 through 8:**

From the menu bar, choose Window - Swatch Libraries - Other Library. Then navigate to wherever you stored the palette.

### **To use colors from your color palette:**

- Draw, or select, an item to color.
- If the Paint Style window is not open, from the Object menu, choose Paint Style.
- In the Custom area, select the Custom Color square, which is the fifth square from the left.
- Select any color from the alphabetical list.

### **To open a color palette in Adobe Illustrator 9 and higher:**

Open a New or Existing file. From the menu bar, choose Window - Swatch Libraries - Other Library. Then navigate to wherever you stored the palette.

### **To use colors from your color palette:**

- Draw, or select, an item to color.
- Select either Stroke or Fill from the Appearance Dialog Box.
- Select any color from the alphabetical list.

### 

### **USING COLOR PALETTES**

### **Adobe® Indesign™**

Adobe Indesign loads Swatch Libraries the same way as Adobe Illustrator.

### **To open a color palette in Indesign 1 through 1.5:**

- Start Adobe Indesign.<br>• Open a New or Existir
- Open a New or Existing file.<br>• From the menu bar, choose
- From the menu bar, choose Window Swatch Libraries Other Library.
- Navigate to wherever you stored the palette.

### **To open a color palette in Indesign 2:**

- Open a New or Existing file.<br>• From the Swatch tab. choose
- From the Swatch tab, choose New Color Swatch.<br>• From Color Mode, choose Other Library.
- From Color Mode, choose Other Library.<br>• Navigate to wherever you stored the pale
- Navigate to wherever you stored the palette.

### **To use colors from your color palette:**

- Draw, or select, an item to color.<br>• From the menu bar, choose Winc
- From the menu bar, choose Window Swatches.<br>• Double click any color (s) from the imported swat
- Double click any color (s) from the imported swatch list.
- This color (s) now appears in the main Swatches list.
- Choose the color (s) now on the main Swatches list to paint selected items.

### **Adobe® Photoshop®**

In Adobe Photoshop you cannot define names for colors, just the colors themselves. It may be difficult for you to see the difference between the colors. If you are working with an extensive palette or you want to see the color names, follow the instructions for using EPSF Charts earlier in this chapter. Then open the EPS file just like any other EPS file within Adobe Photoshop. You'll want to be sure that your color model is set to CMYK.

The native color palette within Photoshop is an .aco file.

### **To open an .aco color palette in Adobe Photoshop:**

- Open Adobe Photoshop.
- If the Palette swatches are not displayed, from the Windows menu, choose Palettes, Show Swatches.
- Click the arrow in the upper right corner of the Swatches Window to select Load Swatches.
- Select the color palette you wish to import and click Open.

**To use a color from your color palette:**

- Click the Paint Bucket Tool
- Select one of the custom colors in the Swatches window.
- Click anywhere on an object to fill it with the selected color.
- Before you apply the calibrated colors in Adobe Photoshop, convert the document to work in CMYK mode.

### **Adobe® PageMaker®**

Adobe PageMaker 5.x and 6.x support both BCF (Binary Color Format) and ACF (ASCII Color Format). For Macintosh, Adobe PageMaker 5.x requires that you store color palettes in the Colors folder, inside the Aldus folder, in your System folder. For Windows, Adobe PageMaker 5.x requires that you store color palettes in the PM5\UseEnglish\Color directory. For Macintosh, Adobe PageMaker 6.x requires you to store color palettes in the Colors folder inside the RSRC folder inside the PM6

folder. For Windows, Adobe PageMaker 6.x requires you to store color palettes in the RSRC\Usenglish\Color directory

### **To open a color palette in Adobe PageMaker 5.x or 6.x:**

- Open Adobe PageMaker 5.x or 6.x.
- From the Element menu, choose Define colors.
- In the Define Colors dialog box, click New to add new colors.
- In the Edit Color dialog box, click the Libraries arrow.
- Select the color palette that you defined for use in Adobe PageMaker 5.x or 6.x and click Open.
- In the Select Colors to Import dialog box, to include all colors from your color palette in the current Adobe PageMaker 5.x or 6.x document, hold down the shift key and drag through all the colors and click OK. To select a subset of colors, click the first color you want to use. Hold down the command key and, one at a time, click the other colors you want to use in this Adobe PageMaker 5.x or 6.x document. After you select the colors, click OK.
- Click OK to close the Edit Color dialog box. Click OK again to close the Define Color dialog box.

### **To open a color palette in Adobe PageMaker 6.5 through 7:**

- Open Adobe PageMaker 6.5 or 7.
- From the Utilities menu, choose Define colors.
- Follow the same instructions as above.

### **To use colors from your color palette:**

- If the Color Palette window is not open, from the Windows menu, choose Color Palette.
- Select the object in your Adobe PageMaker document that you want to color.
- In the Colors window Fill box, select Fill if you want to apply the color to the object, Line to apply color to the line (border), or Both to apply color to the object and its border.
- Select a color in the Colors window to apply the color to the selected object.

### **QuarkXPress®**

You must add PANTONE colors to a QuarkXPress color palette by importing an EPS file specifically developed for use with QuarkXPress. QuarkXPress adds the colors in an EPS file to its color list. Once the colors are in your QuarkXPress color list, you may use the colors in your document.

• Do not rename PANTONE Colors from within QuarkXPress. Removing the leading space in front of the color name causes QuarkXPress to redefine the color from its built-in values.

### **Macromedia® FreeHand®**

Macromedia FreeHand supports both BCF and ACF. You can store the custom color palette anywhere or, for Macintosh, the palette can be stored in the Color folder; in the Aldus folder, or in your System folder. For Windows, you can also store the palette in the Color folder; in the Usenglish folder, or in the Macromedia FreeHand folder. If you store it in the Color folder, it automatically appears on the Options menu in the Color List dialog box the next time you open Macromedia

FreeHand. Once an ACF palette is brought into Macromedia FreeHand, the program automatically creates a BCF file for you.

*NOTE: Macromedia FreeHand 7 and higher have built-in application level color correction which must be disabled first. Please refer to the Macromedia FreeHand user manual for detailed instructions.*

### **To open a color palette in Macromedia FreeHand:**

• Open Macromedia FreeHand.

- From the menu, choose New, or open an existing Macromedia FreeHand document.
- If the Color List window is not open, from the Windows menu, choose Color List.
- Open the Options menu in the Color list palette.
	- If you stored your color palette in the Colors folder, select the color palette name in the Options list.
	- If you stored your color palette anywhere else, from the Options menu, select Import. Select your color palette and click Open.
- To include all colors from your color palette hold down the shift key and drag through all of the colors, then click OK. To select a subset of colors, click the first color you want to use. Hold down the command key and, one at a time, click the other colors you want to use in this FreeHand document. After you select your colors, click OK.

### **To use colors in Macromedia FreeHand:**

• From the Color List dialog box, drag the color square you want onto the object to which you want to apply the color. Drag the color square into the center of an object to fill the object with the selected color or onto the border of an object to apply the selected color to the border.

### **Deneba® Canvas®**

You can import color palettes for use in Deneba Canvas as either Canvas color palettes or as TIFF Charts.

### **To open a color palette in Canvas 3.5 through 4:**

- Open Canvas.
- Open an existing Canvas document or, from the File menu, choose New
- **From the Windows menu, choose PANTONE Colors.**
- In the Color Sets box, select Load.<br>Select the color palette you saved
- Select the color palette you saved and click Open.

Your colors appear in the PANTONE Colors dialog box in the order you created them.

### **To use colors from your color palette:**

- Select the object that you want to color in the Canvas document.
- Open the Fill and Line menus and click a color.

### **To open a color palette and use colors in Canvas 5.0 and higher:**

When using custom palettes with Canvas 5.0 though 8.0, we recommend utilizing a .tif file and color the desired objects with the Color Dropper tool as illustrated below.

- Open Canvas.
- Open an existing Canvas document or from the File menu, choose New.<br>• Open the custom PANTONE Color .tif palettes.
- Open the custom PANTONE Color .tif palettes.
- Select the Color Dropper tool.<br>• Select a color from the .tif pale
- Select a color from the .tif palettes.
- This color now appears in the Inks Palette as the current selected color.
- Drag this color to the object you wish to fill.

### USING COLOR PALETTES

### **CorelDraw!®**

*NOTE: CorelDraw 7 and higher have built-in application-level color correction which must be disabled first. Please refer to the CorelDraw manual for detailed instructions.*

### **To open a color palette in CorelDraw! 6 and 7:**

- Open CorelDraw!.<br>● Click the Fill Tool.
- Click the Fill Tool.
- Click the Palette icon.
- From the right arrow pop-up next to the Custom Palette, choose Open Palette.
- In the Open Palette dialog box, in the List Files of Type box, select Process palette (\*.pal).
- Select the color palette for use in CorelDraw! and click OK.

### **To open a color palette in CorelDraw! 8 and 9:**

- Open CorelDraw!
- Click the Fill Tool.<br>• Click Uniform Fill.
- Click Uniform Fill.
- Click the Custom Palette icon.
- From the Type pop-up, choose Open Palette.
- Navigate to the.cpl file provided for you.

USING COLOR PALETTES

### **To open a color palette in CorelDraw! 10 and higher:**

- Put the palette in the Palette Folder, in the Custom Folder, in the CorelDraw folder on your hard drive.
- Open CorelDraw!<br>● Click the Fill Tool
- Click the Fill Tool.
- Click Uniform Fill.<br>• Click the Custom
- Click the Custom Palette tab.
- Navigate down the pop-up list to the Custom Folder.
- Select your palette.

### **CorelTM Designer**

### **Corel Designer 9 and lower: continue to use the .pl4 format.**

- Open Corel Designer 9 or lower.<br>• Select the Palette icon
- Select the Palette icon.
- In the Palette Manager dialog box, click Import and open the color palette you created.
- Select the color palette you created for use in Corel Designer and doubleclick the palette name.
- Click OK to return to the Palette Manager dialog box and click OK again.

### **To use your colors in Corel Designer 9 or lower:**

- Select the object to which you want to apply the color.
- From the Color Palette Bar select the color you want to use.

### **To open a color palette in Corel Designer 9 or lower:**

- **Open Corel Designer.**
- Under the Format Menu, select Palette Manager.<br>• In the Palette Manager dialog box. click Import ar
- In the Palette Manager dialog box, click Import and open the color palette you created.
- Select the color palette you created for use in Corel Designer.
- Click OK.

### **To use your colors in Corel Designer 9 or lower:**

Select one of the fill icons to color your object with the custom palette you have imported and selected.

### **To open a color palette in Corel Designer 10 and higher:**

- Put the palette in the Palette Folder, in the Custom Folder, in the CorelDesigner folder on your hard drive.
- Open CorelDesigner!
- Click the Fill Tool.
- Click Uniform Fill.<br>• Click the Custom
- Click the Custom Palette tab.
- Navigate down the pop-up list to the Custom Folder.
- Select your palette.

### **Text File**

Also included is an ASCII-format text file. This format can be helpful if you are working in a program that does not support loadable color palettes, and cannot use a color chart. You can open the file in a word processor or spreadsheet program, and have a printout of the PANTONE Calibrated colors and their CMYK definitions. You can then use this to input the CMYK values of the colors directly into your program.